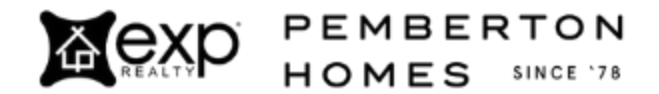

4 Ways to Optimize Your Phone for Zillow Flex

- Update iOs/OS
	- Apple: Settings > General > Software Update > Install Now
	- Android: Settings > System > System Update
- Other general phone settings
	- Turn off Focus Status (Settings > Focus > Focus Status > OFF)
	- Turn off Low Battery Mode (Settings > Battery > Low Power Mode OFF)
- Update Zillow Premier Agent App (ZPA App)
	- Sign out of the ZPA App, then uninstall and reinstall
	- In ZPA App, go to More on the bottom right, then the Gear icon
		- Make sure Push Notifications and Microphone are turned ON
			- Select Enhanced Connection Calls
			- Make sure those two toggle switches are ON
- Update phone settings relating to ZPA App
	- Apple: Settings > Premier Agent App
		- Make sure Cellular Data and Microphone are turned ON
		- Select Notifications
			- Banner Style marked Persistent
			- Show Previews set to Always
			- Notification Group shows Automatic
	- Android: Settings > Premier Agent App
		- Notifications set to Allowed
		- ZPA App has permission to use everything that it might need to facilitate a call (don't need Camera or Location, but everything else should be Permitted)